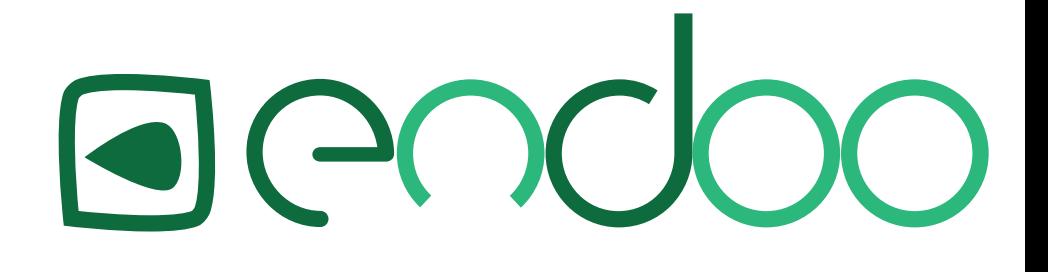

# endoo Verwaltungsanleitung

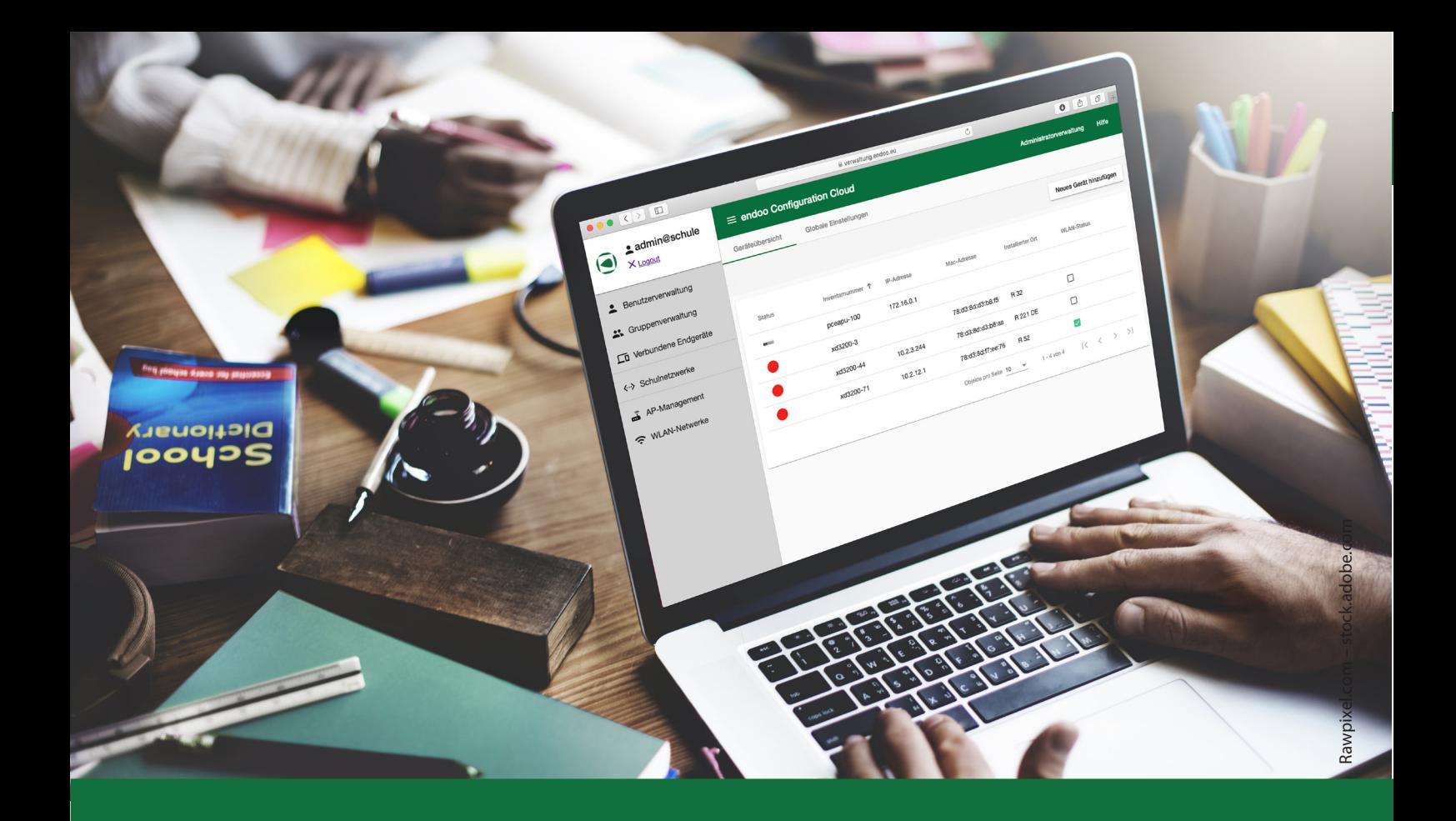

# Inhaltsverzeichnis

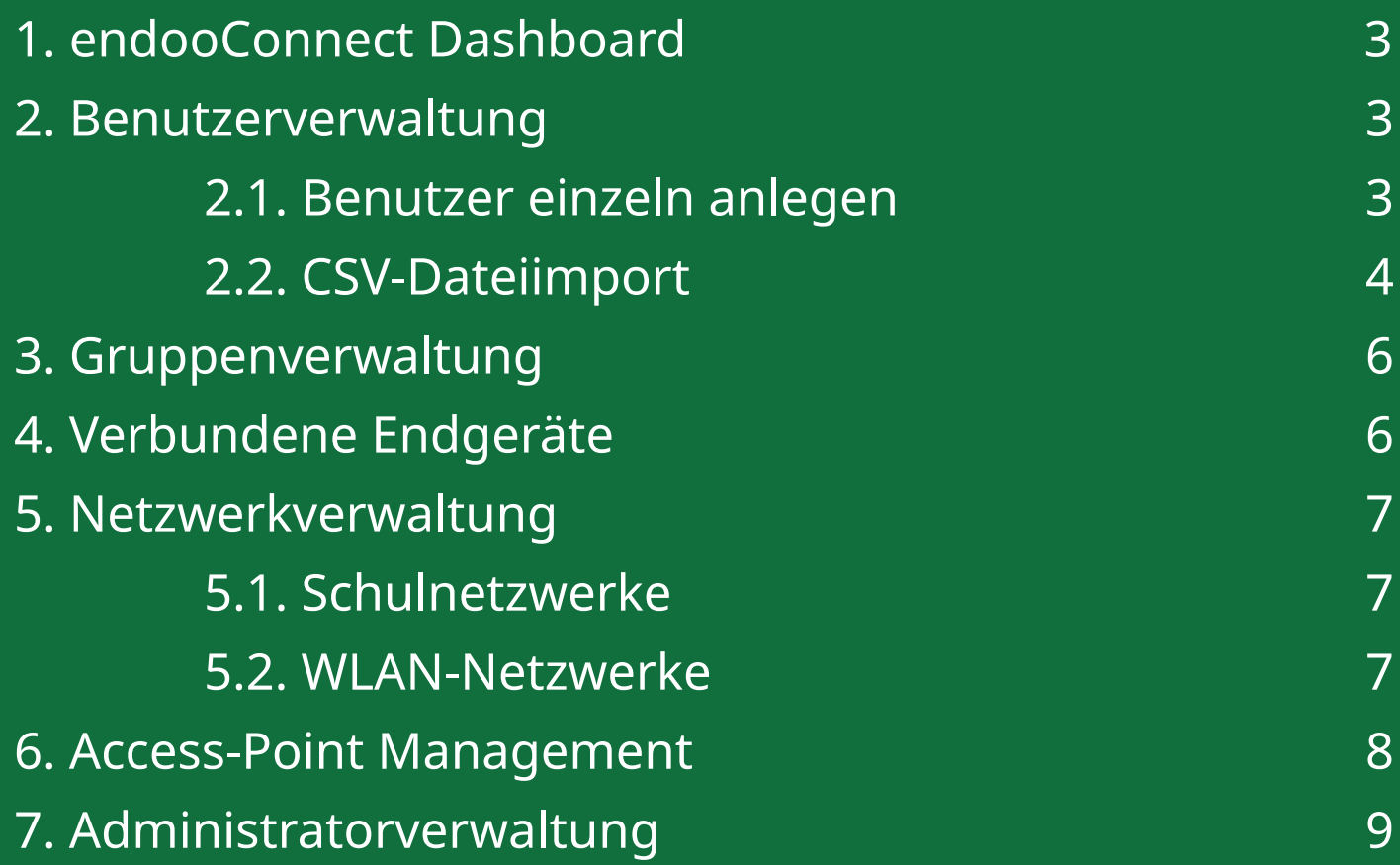

# 1. endooConnect Dashboard

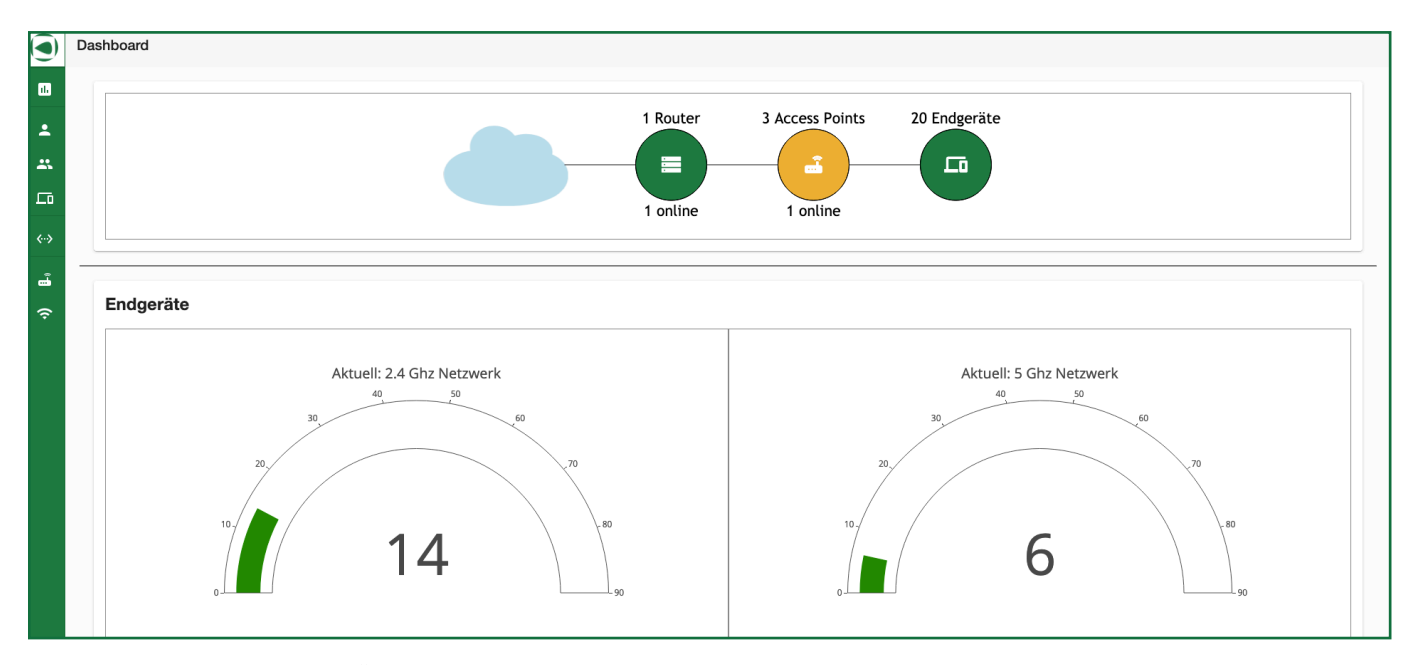

Um sich einen schnellen Überblick zu verschaffen, lohnt sich ein Blick auf das endooConnect Dashboard. Dort befinden sich unterschiedliche Übersichten. Zum einen gibt es Informationen über aktive Router, Access-Points und Endgeräte. Weitere Diagramme veranschaulichen die CPU- und RAM-Auslastung der Access-Points. So behalten Sie immer den Überblick über alle Geräte.

# 2. Benutzerverwaltung

#### 2.1. Benutzer einzeln anlegen

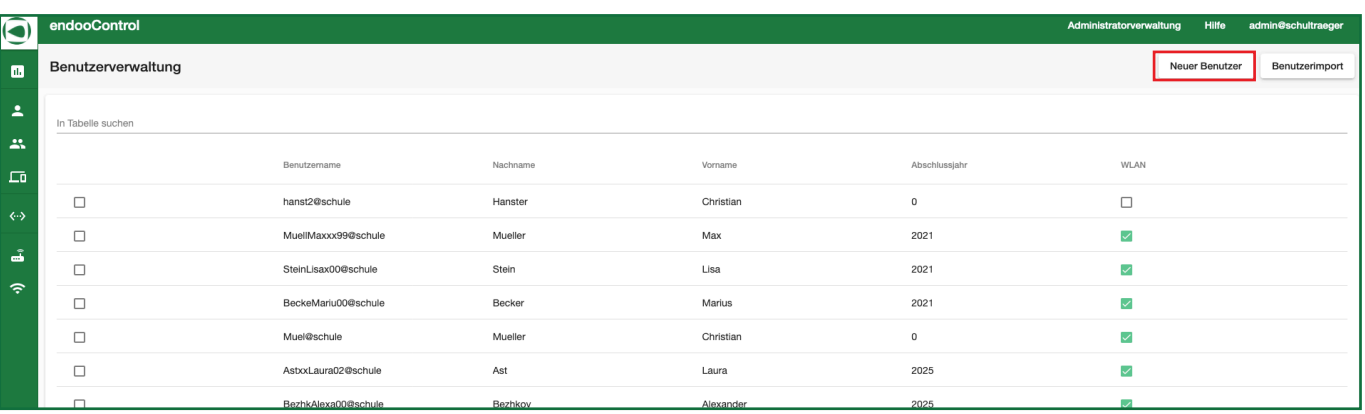

Unter der Benutzerverwaltung können Sie über den Menü-Punkt Neuer Benutzer Benutzer einzeln hinzufügen. Unsere Benutzerverwaltung unterscheidet dabei zwischen Lehrern, Schülern sowie externen Personen. Der individuelle Benutzername setzt sich zusammen aus "5-Buchstaben-Nachname+5-Buchstaben-Vorname+letzte zwei Ziffern Geburtsjahr/Lehrerkürzel"@Schulkürzel. Namen, die weniger als fünf Buchstaben enthalten, werden automatisch mit "x" aufgefüllt. Am Ende des Prozesses wird ein PDF-Dokument mit dem jeweiligen Benutzernamen und dem dazugehörigen Passwort erzeugt, welches den Benutzern zur Verfügung gestellt werden kann.

#### 2.2. CSV-Dateiimport

Eine weitere Möglichkeit neue Benutzer anzulegen, ist der Import mit Hilfe einer CVS-Datei. Dieser Weg ist insbesondere vorteilhaft, wenn es sich um eine größere Menge an Benutzern handelt, die neu hinzugefügt werden sollen, wie beispielsweise eine neue Klasse.

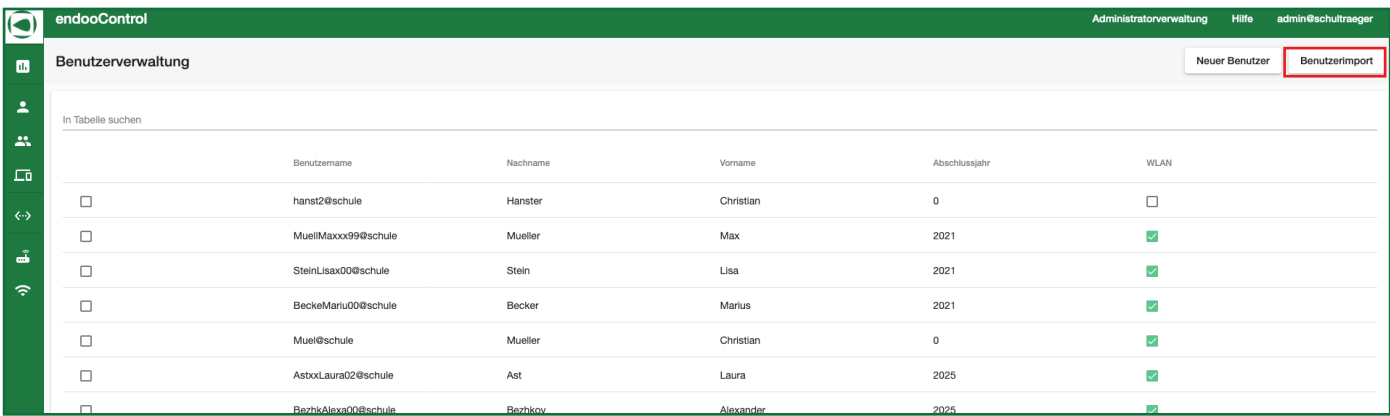

Um in der Benutzerverwaltung neue Benutzer via Massenimport hinzuzufügen, klicken Sie auf den Button Benutzerimport, woraufhin folgendes Fenster geöffnet wird:

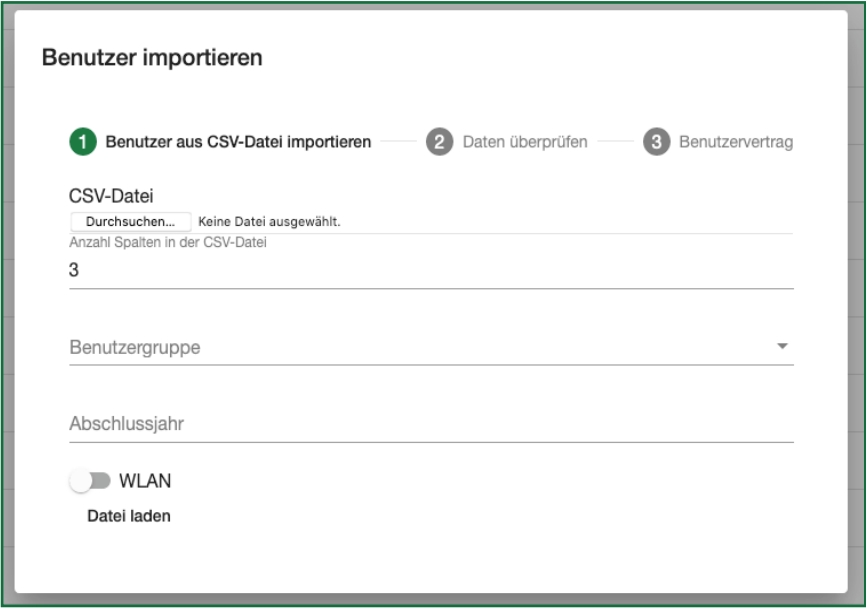

#### 1. ERSTELLEN / BEARBEITUNG DER CSV-DATEI

Nun erstellen oder bearbeiten Sie die Excel Tabelle, indem Sie die Spalten den jeweiligen Informationskategorien zuordnen. Die Informationskategorien für die Benutzer bestehen aus: a) Nachname, b) Vorname und c) Geburtsdatum oder Lehrerkürzel (je nachdem, ob es sich um einen Schüler oder einen Lehrer handelt). Nachname, Vorname und Geburtsdatum können in beliebiger Reihenfolge aufgezählt werden, müssen allerdings die ersten drei Spalten belegen.

- Lehrer erhalten anstelle des Geburtstages eine Spalte für ihr Kürzel. u
- Der Import von Schülerdaten ist an das Abschlussjahr gebunden. Dies bedeutet, dass pro Abschlussjahr eine u Datendatei für den Import existieren muss
- Schüler & Lehrer können zudem in einer weiteren Spalte "Gruppen" zugeordnet werden, allerdings abhängig vom Abschlussjahr. Ein Beispiel für eine Gruppe wäre "Klasse 8a".

Die Daten der Benutzer werden der Kategorie entsprechend untereinander in der jeweiligen Spalte aufgeführt.

#### 2. DATENIMPORT

#### a) Speichern der Datei

Bevor eine Datei hochgeladen werden kann, muss eine Excel-Datei im Format "Unicode-Text" für Windows oder UTF-16-Unicode-Text (.txt) für Mac (die Datei muss UTF-kodiert sein) gespeichert werden. Dies ist über den Punkt "Speichern unter". Bitte beachten Sie, dass die Informationskategorien nicht als Text in der ersten Spalte zu sehen sein sollten, da diese dann beim Upload ausgewählt werden (siehe Punkt b) Upload der Datei). Alle Eingaben hierbei müssen "Tab-getrennt" sein!

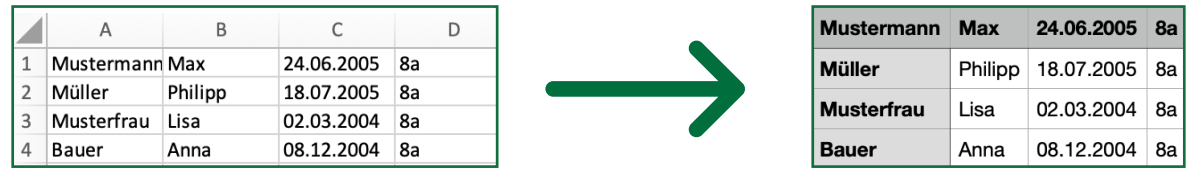

#### b) Upload der Datei

Zum Upload muss die Textdatei in der Oberfläche hochgeladen werden.

Laden Sie Lehrer- und Schülerdateien separat hoch und achten Sie darauf, dass Sie für Schüler eine Datei pro Abschlussjahr benötigen.

Geben Sie an, wie viele Spalten die Datei enthält, das Abschlussjahr (nur beim Schülerimport) und um welche Benutzergruppe es sich handelt. Damit die hochgeladenen Daten in der Datenbank gespeichert werden, muss der Vorgang durch "Datei laden" bestätigt werden.

Wählen Sie nun über den jeweiligen Spalten die Informationskategorien aus. Scrollen Sie anschließend nach unten und klicken auf "Importieren".

Der Datenimport ist nun fertiggestellt.

Die Zugangsdaten für die Benutzer können Sie im Anschluss in einem separaten Fenster als PDF öffnen und herunterladen, und so den einzelnen Benutzern zur Verfügung zu stellen.

Außerdem besteht die Möglichkeit, die Passwörter als CSV-Datei herunterzuladen.

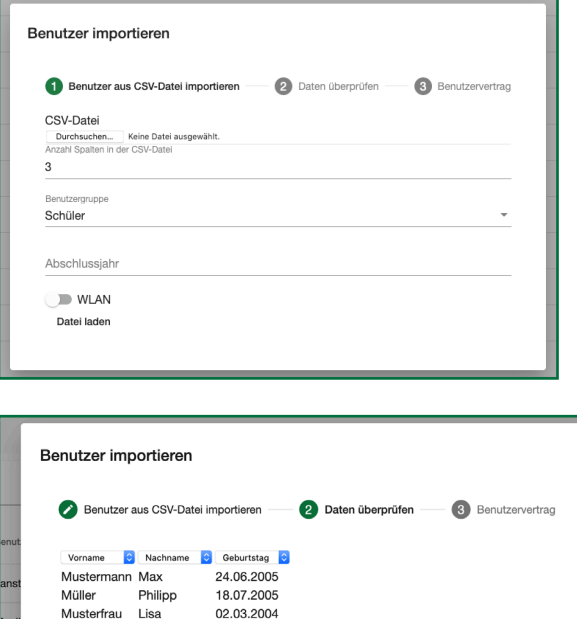

08.12.2004

Bauer

Anna

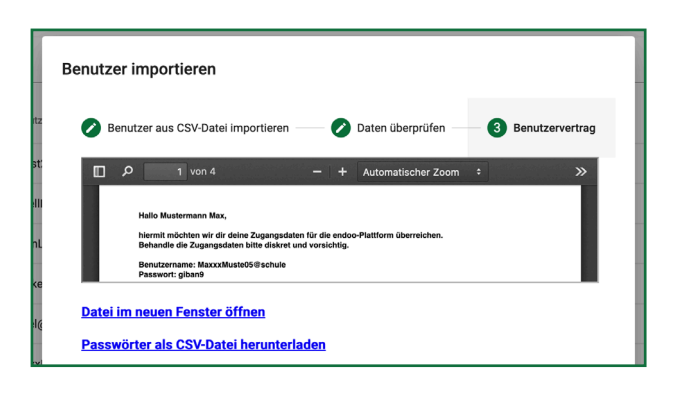

# 3. Gruppenverwaltung

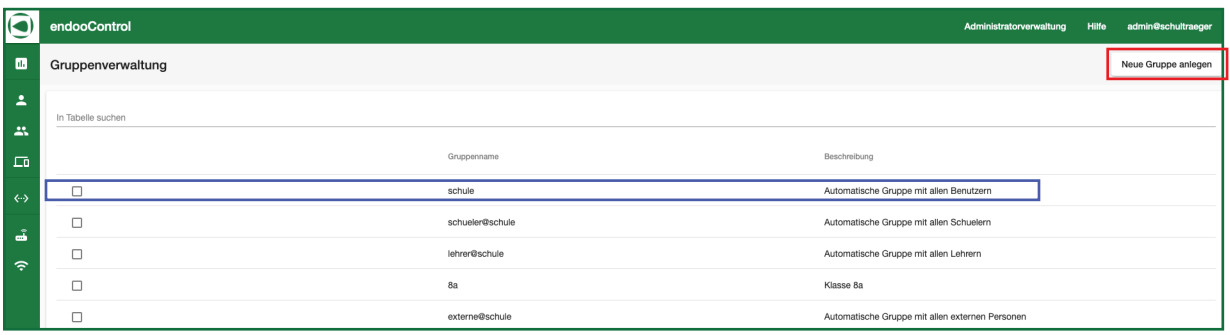

Die Gruppenverwaltung liefert einen Überblick über alle bereits erstellten Gruppen.

Eine neue Gruppe kann mit einem Klick auf den Button Neue Gruppe anlegen erstellt werden.

Mit einem Klick auf eine bestehende Gruppe lässt sich diese in der Gruppenbearbeitung ändern. Dort besteht nun die Möglichkeit, den einzelnen Mitgliedern einer Gruppe manuell den WLAN-Zugang zu gewähren oder zu entziehen. Weiterhin können einzelne Benutzer oder auch die gesamte Gruppe entfernt werden.

Gruppen, die automatisch erstellt werden, lassen sich nicht manuell ändern.

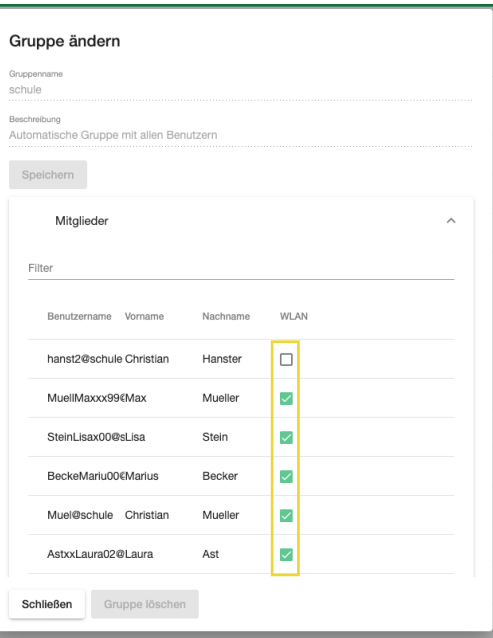

#### 4. Verbundene Endgeräte

Hier wird Ihnen eine Liste der Geräte angezeigt, welche aktuell eine Verbindung zum endooSpo-Netz haben, oder kürzlich hatten, und Sie können gerätebasiert den Zugang zum endooSpot-Netz freischalten oder sperren. Standardmäßig wird eine Anmeldemaske angezeigt.

Klicken Sie auf das Kästchen neben dem entsprechenden Gerät, um einen Zustand festzulegen. Ein grüner Haken bedeutet, dass auf diesem Gerät keine Anmeldemaske angezeigt wird.

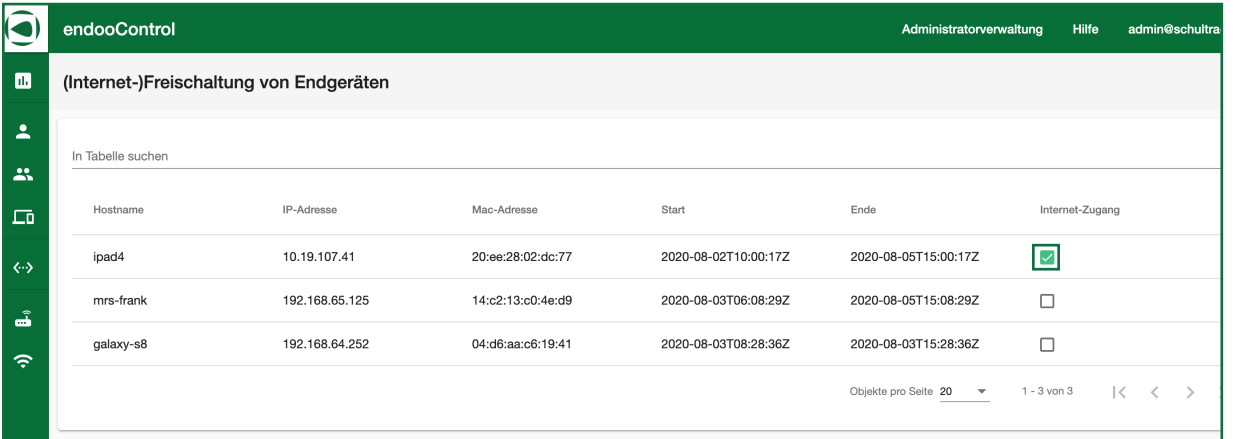

## 5. Netzwerkverwaltung

#### 5.1. Schulnetzwerke

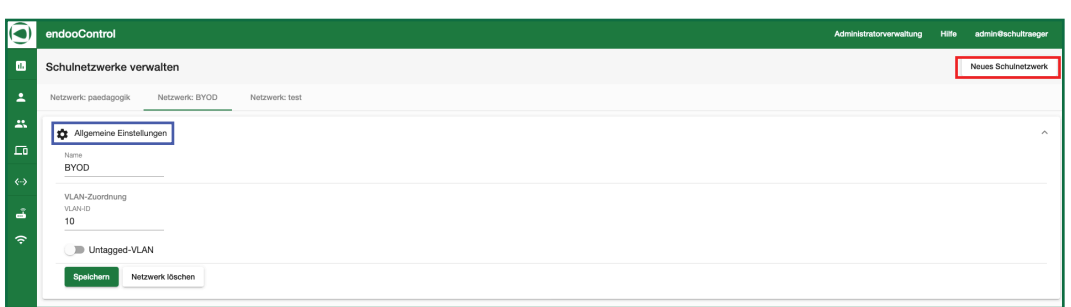

Hier lassen sich mit nur wenigen Klicks verschiedene Schulnetzwerke erstellen. Dies ist besonders für den Datenschutz wichtig. So können ganz einfach ein BYOD-Netzwerk und ein pädagogisches Netzwerk, getrennt voneinander, erstellt werden. Weitere Änderungen können in den allgemeinen Einstellungen vorgenommen werden. Dort können die einzelnen Netzwerke umbenannt und ihnen eine VLAN-ID zugewiesen werden. Außerdem ist die Anzahl der Netzwerke nicht beschränkt. Mit Klick auf den Button Neues Schulnetzwerk können beliebig viele weitere Netzwerke hinzugefügt werden.

#### 5.2. WLAN-Netzwerke

Unter dem Punkt WLAN-Netzwerke können weiterführende Einstellungen vorgenommen werden. So können im Abschnitt Allgemein WLAN-Netzerke aktiviert/deaktiviert weden, ihre SSID-Namen geändert werden, den Netzwerken ein logisches Netzwerk zugeordnet werden oder auch die Client2Client Kommunikation aktiviert/ deaktiviert werden.

Netzwerkverschlüsselungen können im darunter folgenden Abschnitt Verschlüsselungen aktiviert/deaktiviert und weiterführend geändert werden.

Unter dem letzten Abschnitt Zeitsteuerung kann mit Verschieben des Reglers eine WLAN-Zeitsteuerung aktiviert/deaktiviert werden. So kann auf einfache Weise ein automatisches Ein-/Ausschalten des WLANs für die einzelnen Wochentage eingestellt werden. Alle Änderungen müssen mit Speichern bestätigt werden.

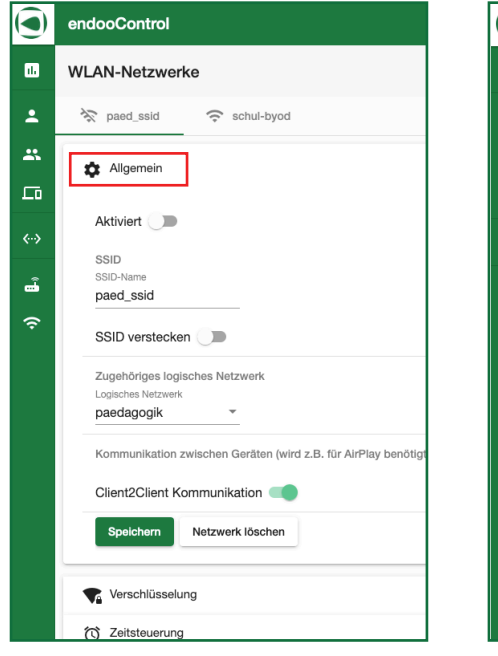

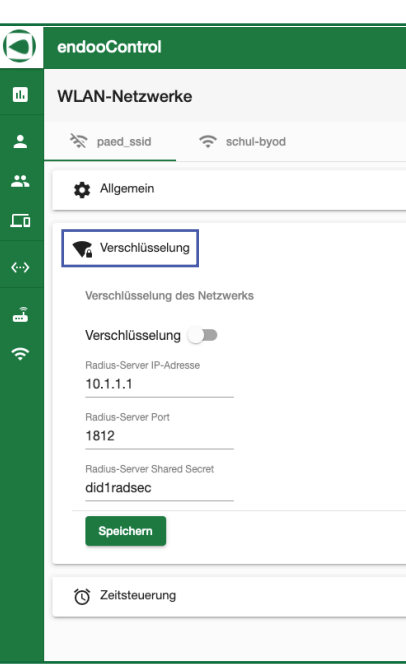

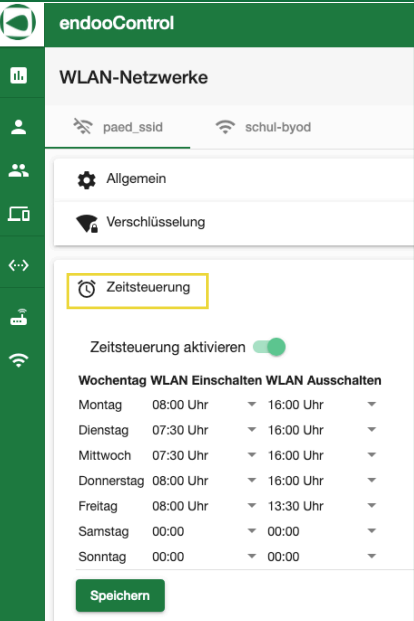

### 6. Access-Point Management

Unter AP-Management (Access-Point-Management) finden Sie eine Übersicht aller Geräte. Hier kann neben der entsprechenden Inventarnummer, der IP-Adresse, der Mac-Adresse, dem Installationsort und dem WLAN-Status auch der allgemeine Status eingesehen werden. Die Bedeutung der einzelnen Statussymbole können Sie dem folgenden Screenshot entnehmen.

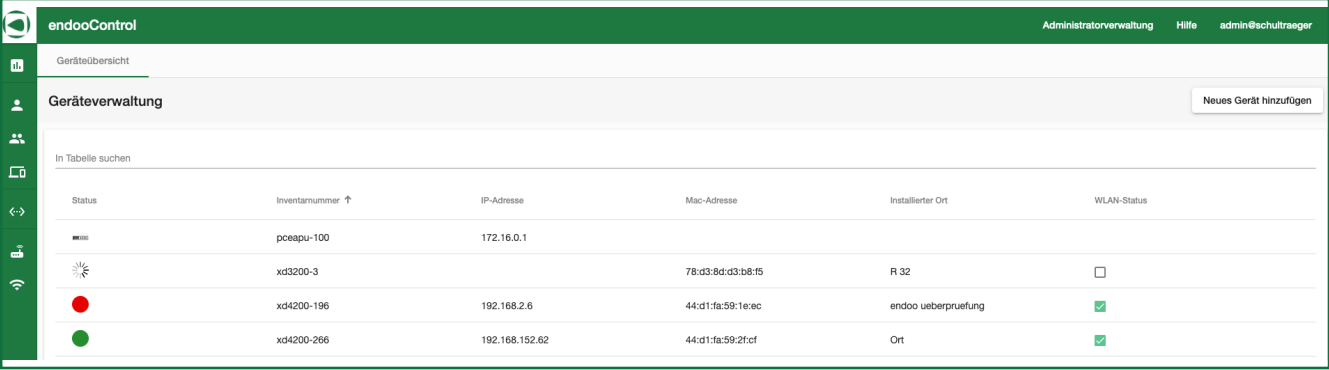

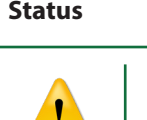

#### **Status Bedeutung**

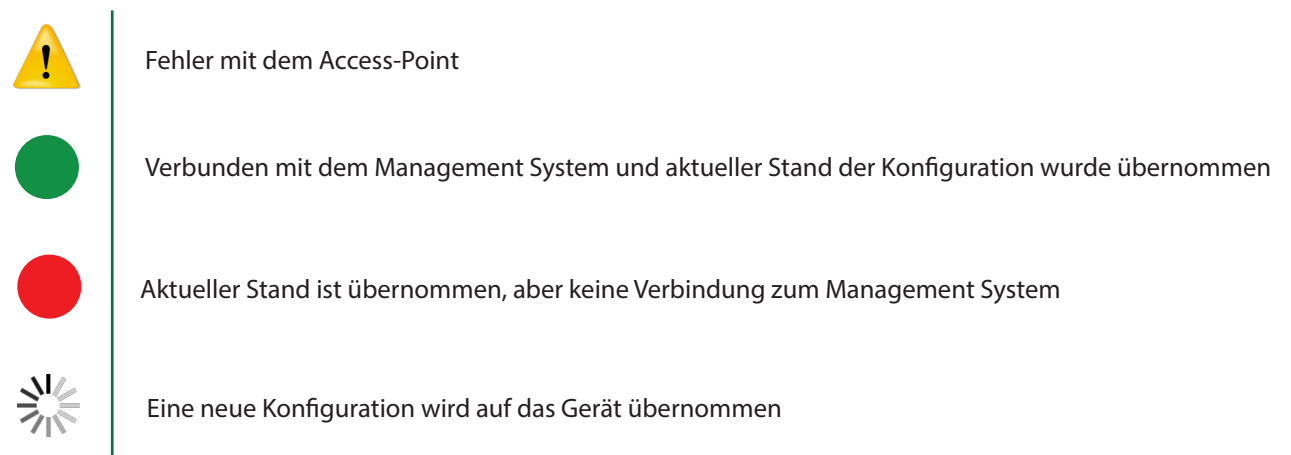

Mit Klick auf ein Gerät öffnen sich weiterführende Anzeigen. So lässt sich einsehen, wie viele Geräte mit einem Access Point verbunden sind, die CPU-Auslastung sowie die RAM-Auslastung jedes Geräts.

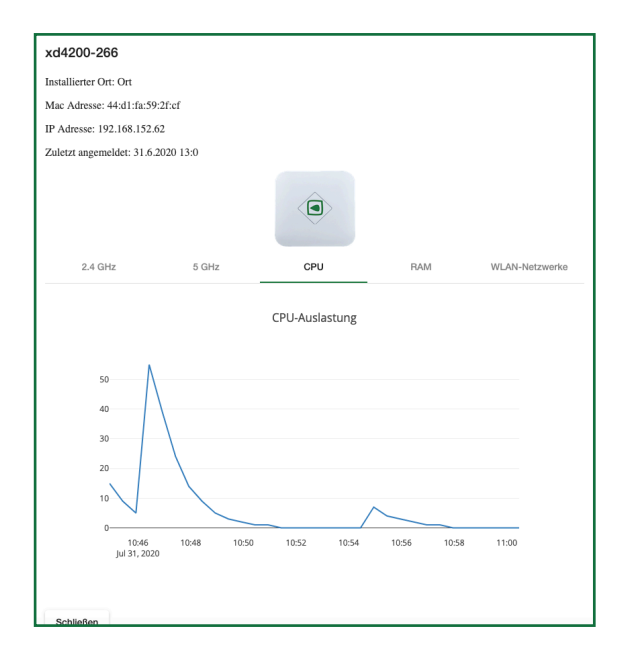

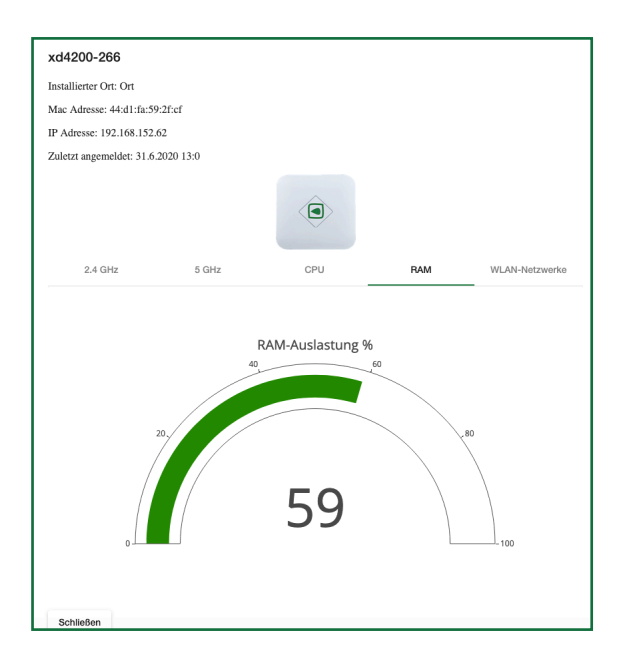

## 7. Administratorverwaltung

Der Administrator besitzt uneingeschränkten Zugriff auf alle Einstellungsmöglichkeiten des endoo-Management Systems. Die Funktionen, die in der Basis-Verwaltungsanwendung verfügbar sind, werden hier um einige Funktionen erweitert. Über diese Verwaltungsanwendung ist es möglich, die WLAN-Einstellungen mehrerer Schulen zu verwalten, indem zu Beginn die betreffende Schule durch den Administator gewählt wird. Über den Punkt Administratorerwaltung gelangen Sie zu einer Auflistung aller angelegten Administratoren. Mit einem Klick auf einen beliebigen Administrator lassen sich dessen Berechtigungen bestimmen/ändern.

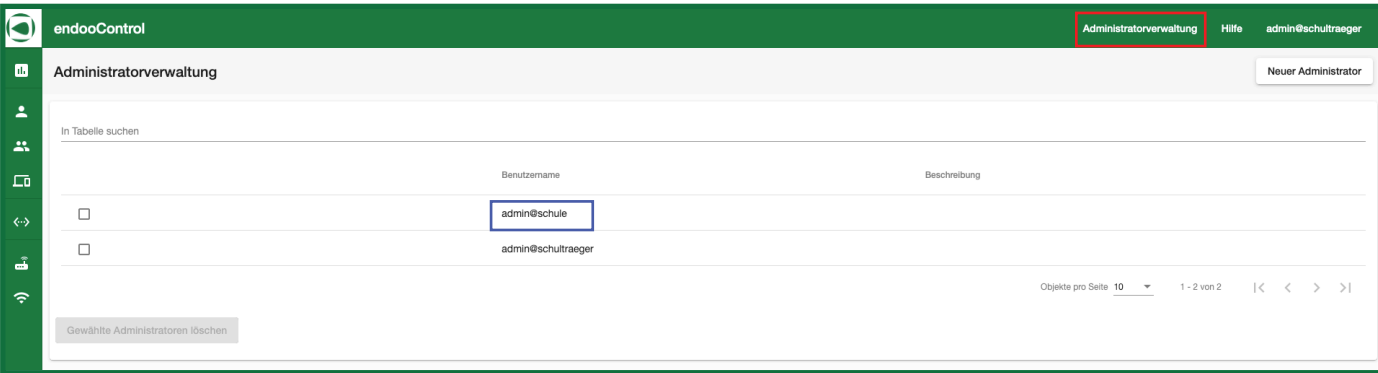

Hier kann nun dem jeweiligen Administrator eine Beschreibung gegeben sowie verschiedene Rechte zugeteilt werden. Diese werden zwischen Netzwerk- und Hardware Funktionen unterteilt und umfassen drei verschiedene Stufen: "Keine Rechte", "Eingeschränkte Rechte" und "Alle Rechte". Über welche Berechtigungen die einzelnen Stufen verfügen, können Sie der nachfolgenden Tabelle auf Seite 10 entnehmen.

Mit dem Button Neues Passwort wird automatisch ein neues Passwort für den Account generiert. Mit Bestätigung auf OK wird das neue Passwort gespeichert. Dieser Vorgang kann mit Abbrechen gestoppt werden.

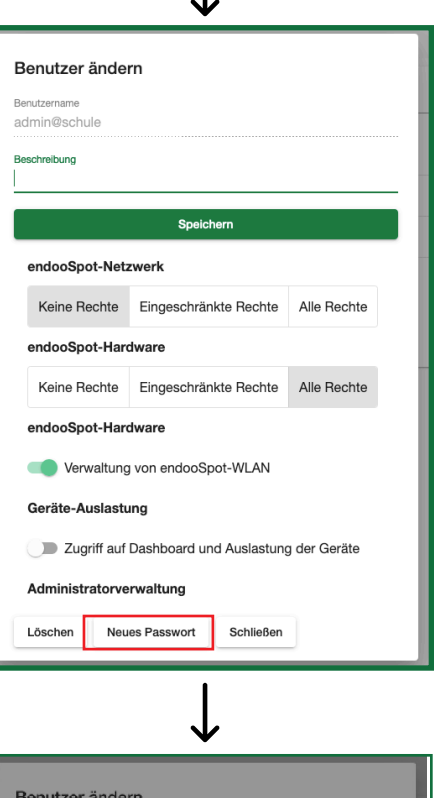

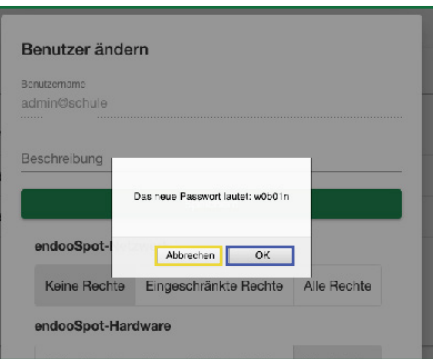

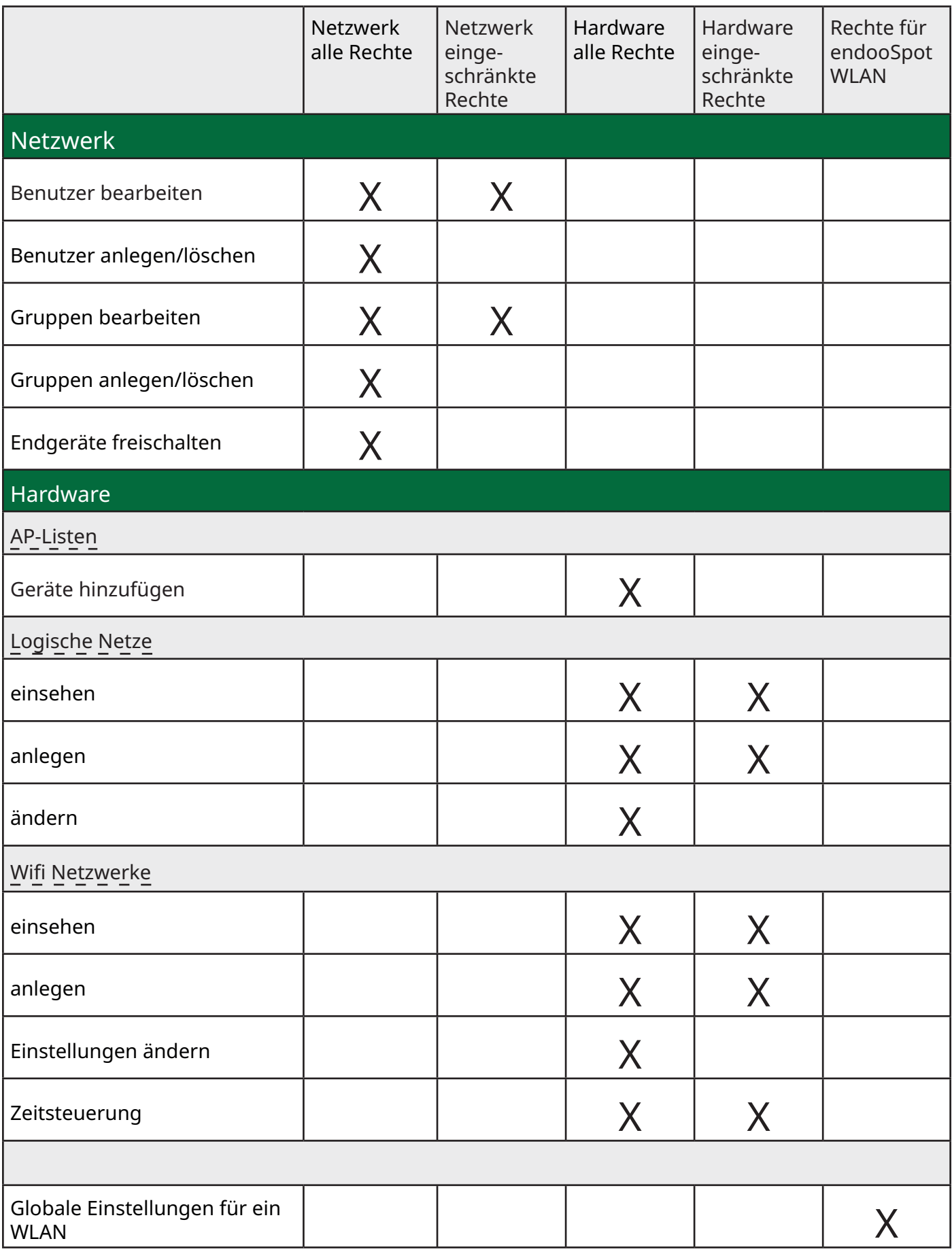

# Noch Fragen?

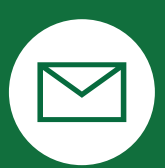

support@endoo.eu

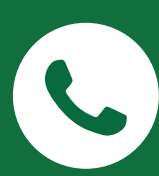

0251/149 812 30

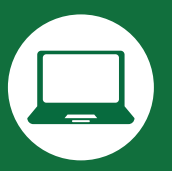

www.endoospot.de/hilfe/

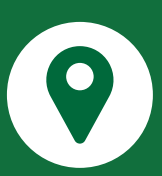

Hafenweg 16 | 48155 Münster

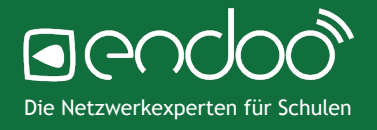